## Creating a New Wurk Group

Last Modified on 02/01/2022 1:11 am EST

This section guides you in creating customized groups in Wurk aside from those delivered with the application or auto-created by the system.

## START HERE

1. Click the NEW GROUP button from the list of your Wurk Groups.

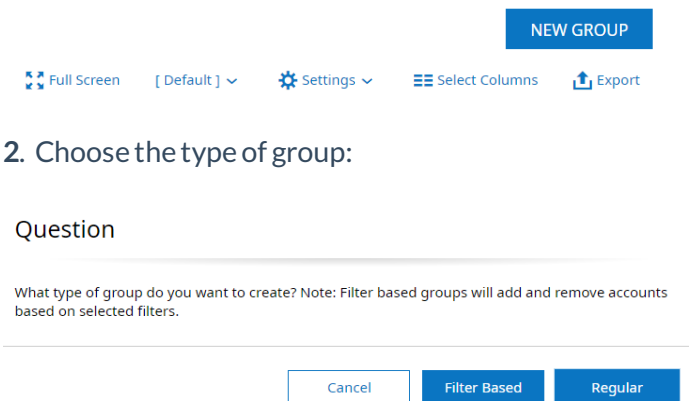

- **FilterBased:** This type of group automatically includes people by using filters, such as Job title or Department. You cannot manually add people to filtered groups.
- **Regular:** This type of group is manually maintained; you must add members to it by editing the group. If you assign a person to manage the group, this person owns the maintenance of the group itself and has access to the records of every member in the group.

**3**. For a **Regular** type group, first name and SAVE the group.

**4**. Then you can select people you want to add or remove and use theAdd To Group and Remove Selected buttons as shown below.

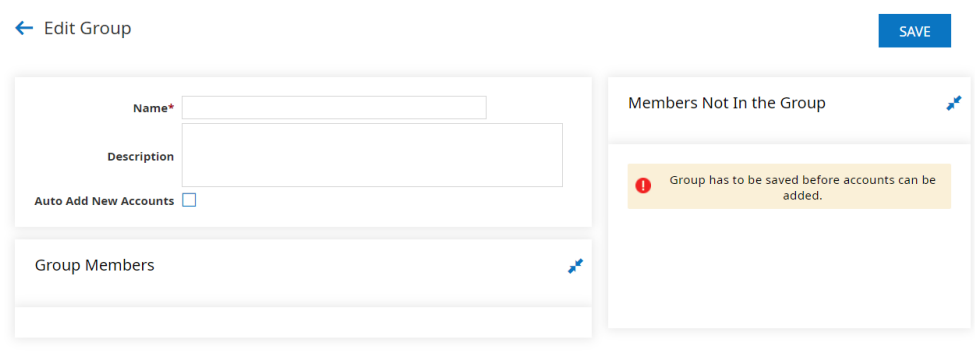

**5**. Click **SAVE** in the upper right to finalize.